# **Яндекс директ**

Как загрузить объявление?

Используйте Яндекс Commander

# Шаг №1.Подготовка аккаунта

#### Убедитесь, что регион задан правильно и выполнены правильно настройки аккаунта

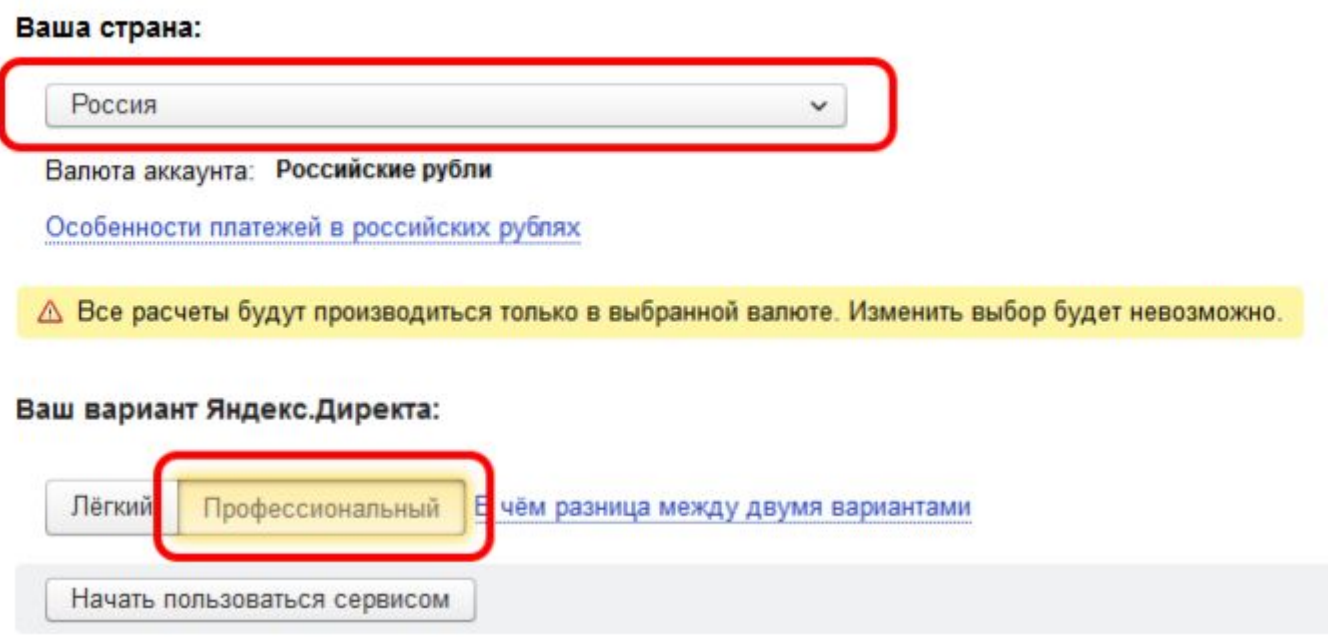

### Внимание!

После первичной настройки параметры региона аккаунта и тип аккаунта (профессональный или легкий) не могут быть изменены!

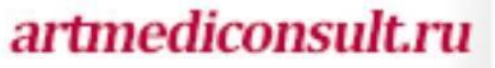

# Заполните визитку

Единый адрес и телефон для всех объявлений

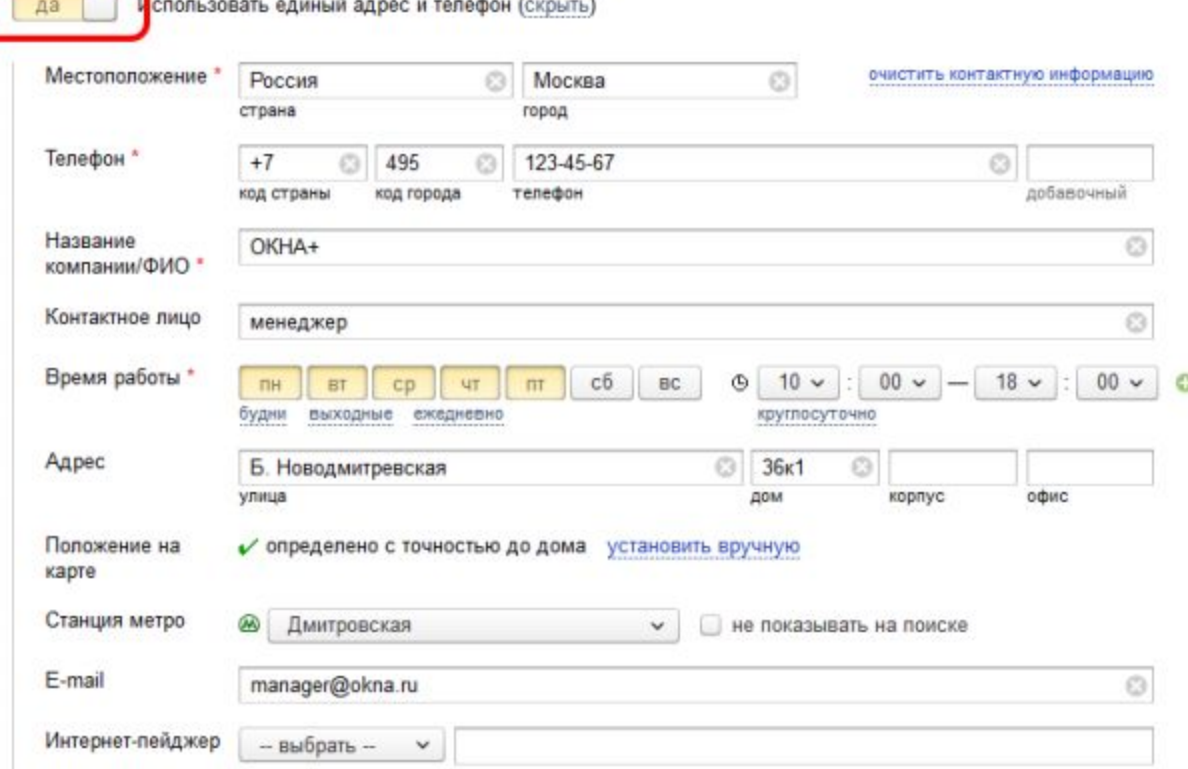

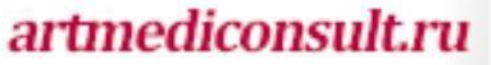

## Создайте пустую компанию

#### Сделайте тестовую кампанию

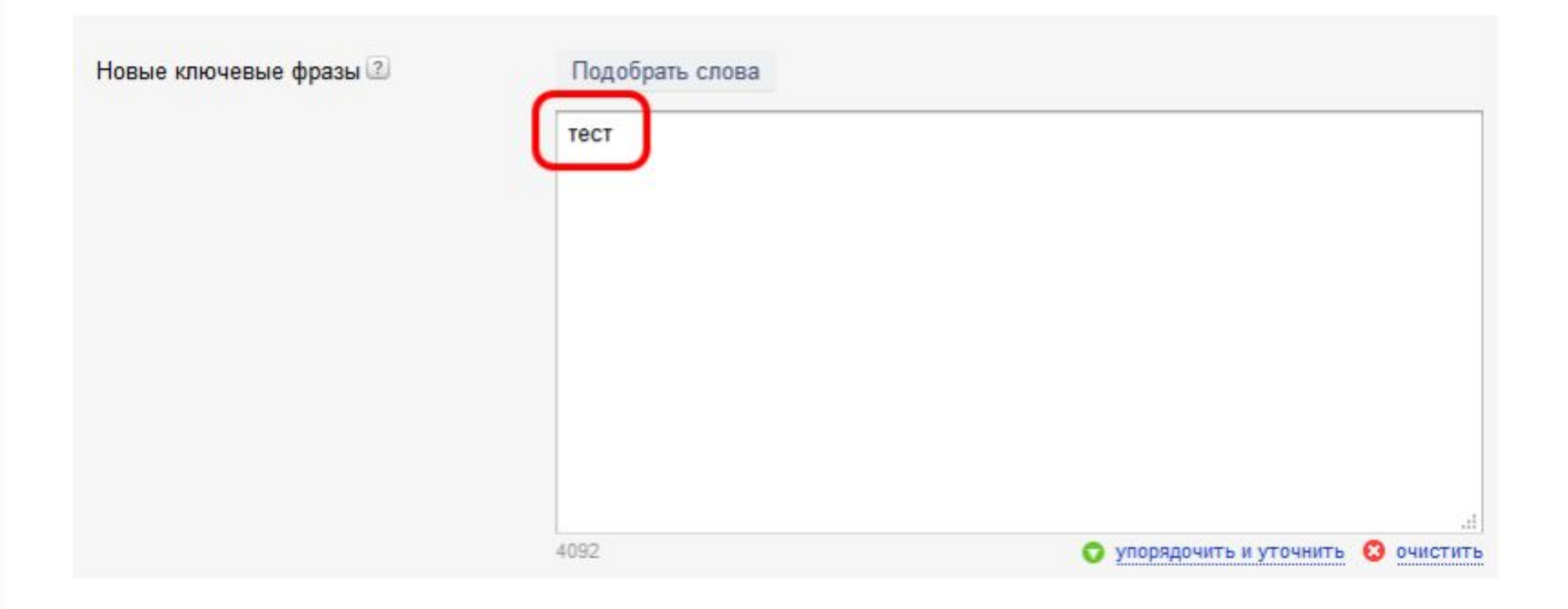

# Далее работайте через Коммандер

- Авторизуйтесь, используя логин и пароль от аккаунта в Яндекс
- Скачайте кампании из Директа
- Скачайте группы объявлений

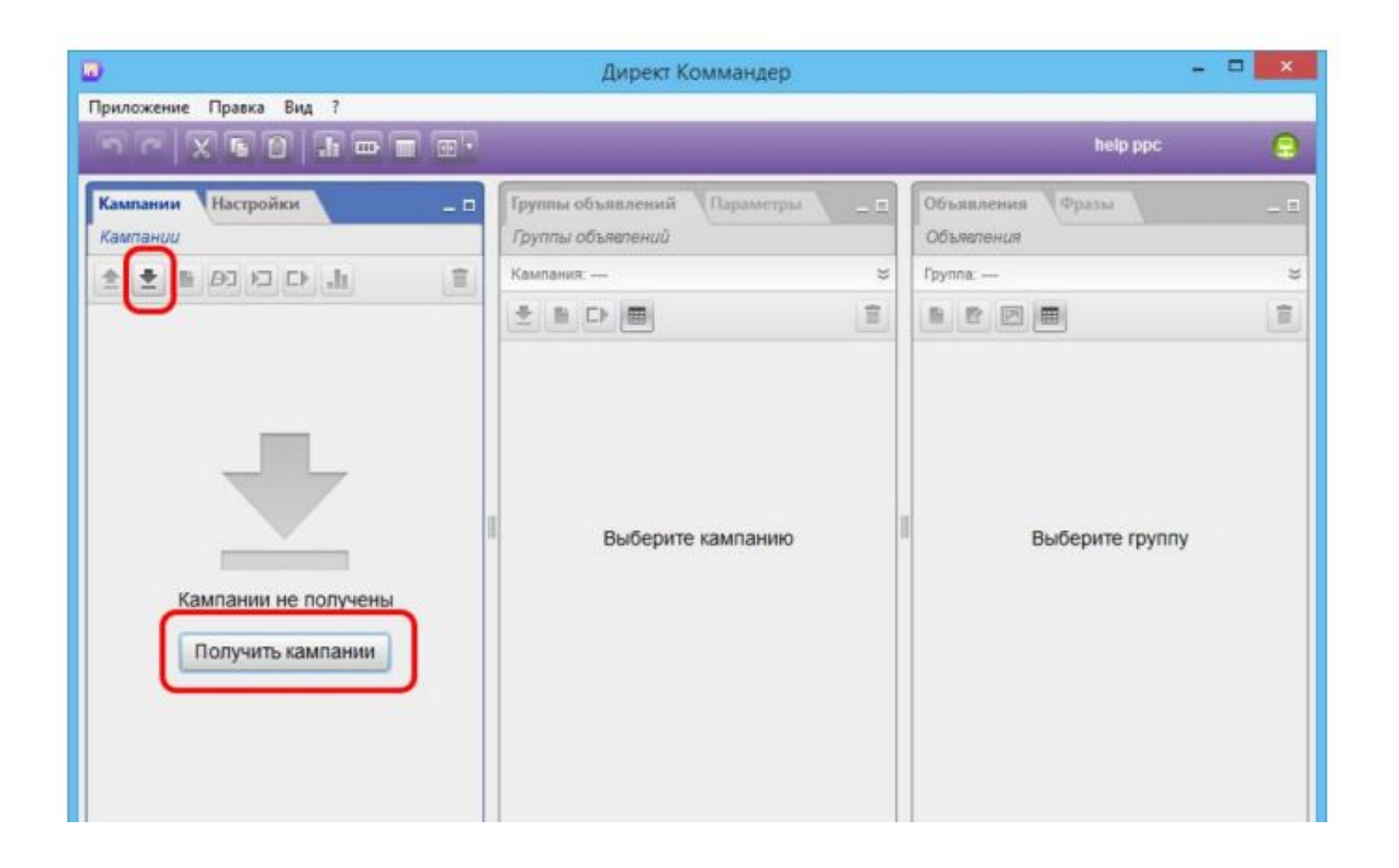

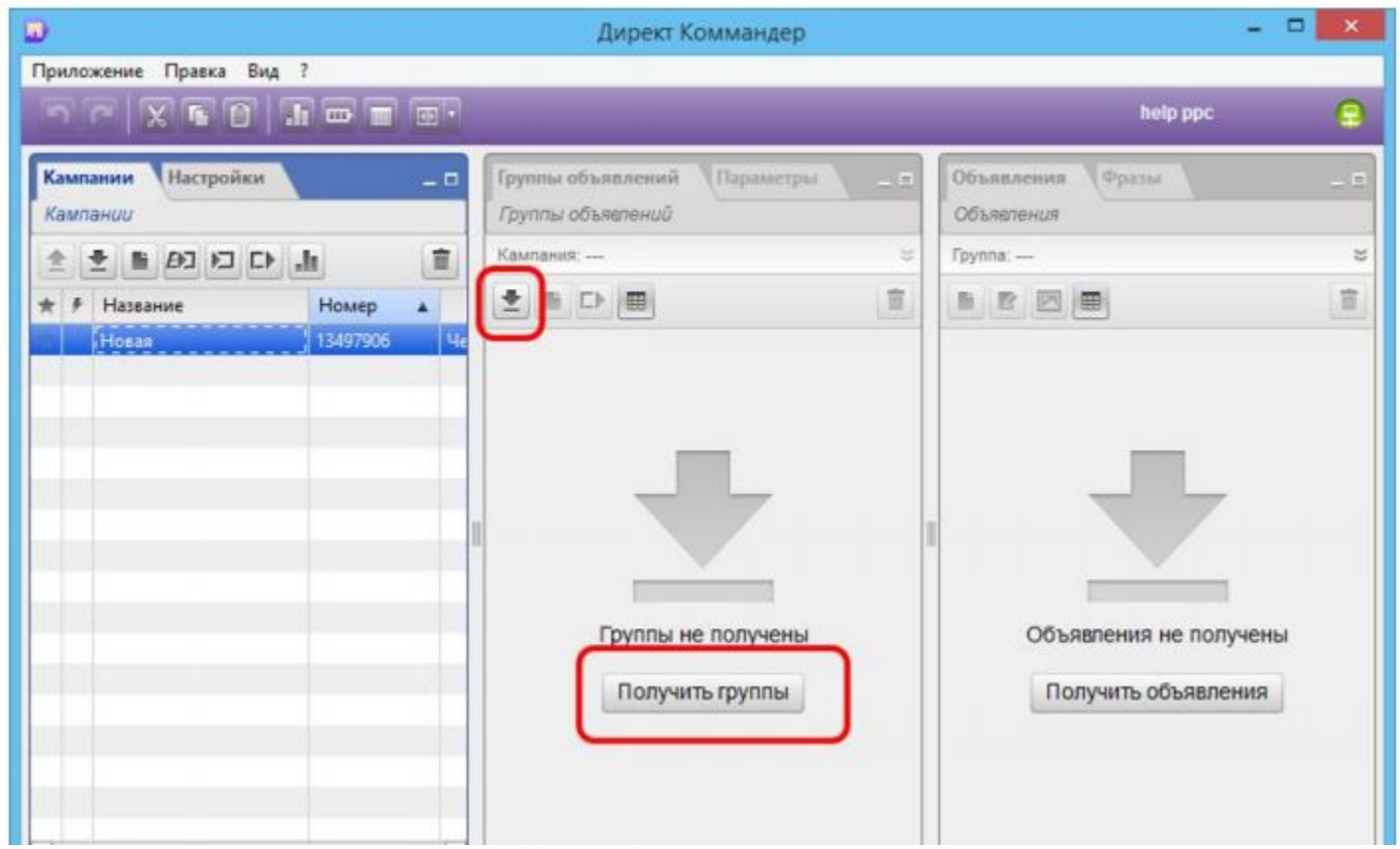

artmediconsult.ru

L

Открывайте таблицу с объявлениями

- $\bullet$  CTRL + A
- $\bullet$  CTRL + V
- В Коммандере выбираете пункт «Получение из буфера обмена»
- Вставляете строки
- Импортируете

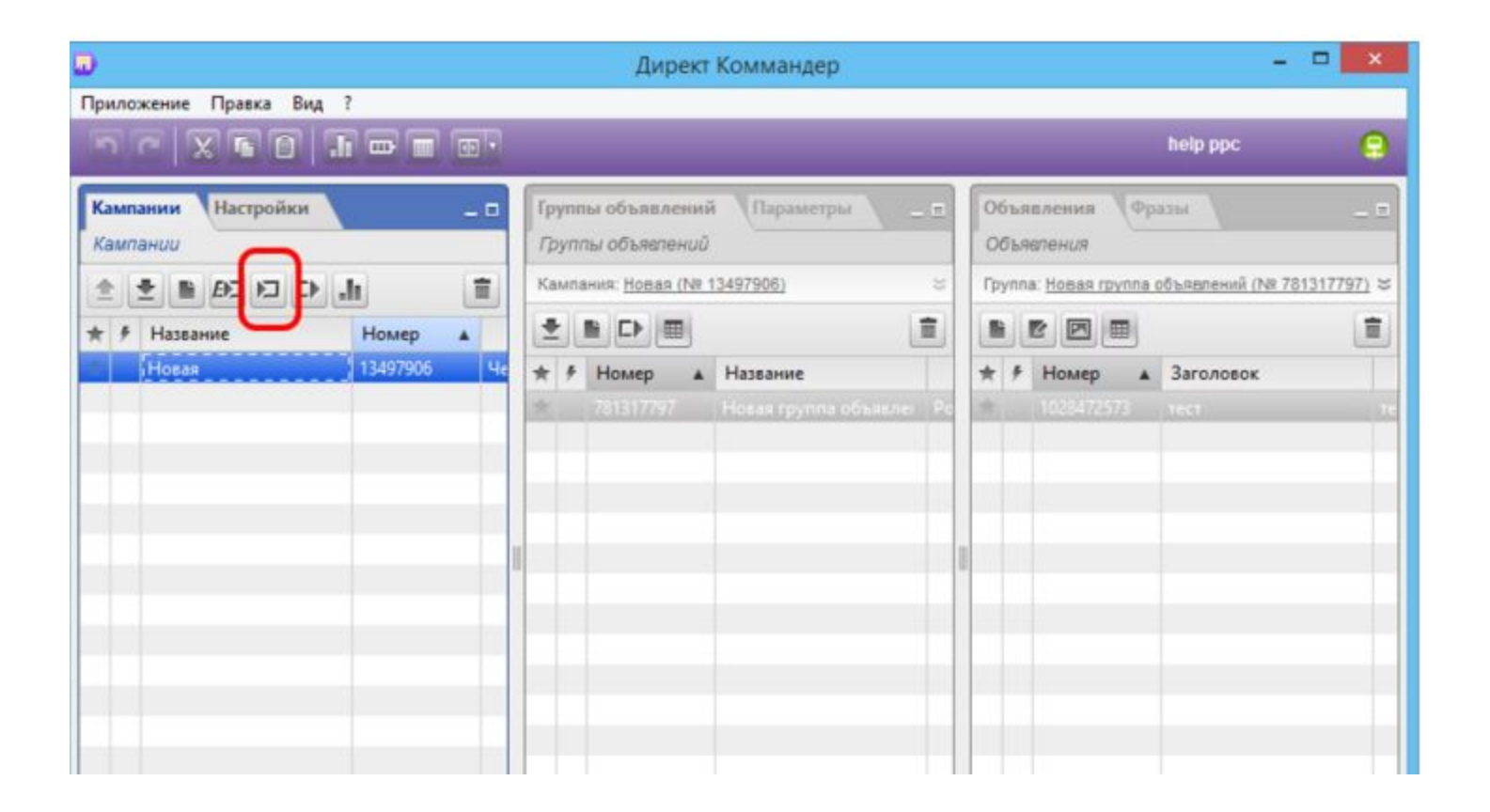

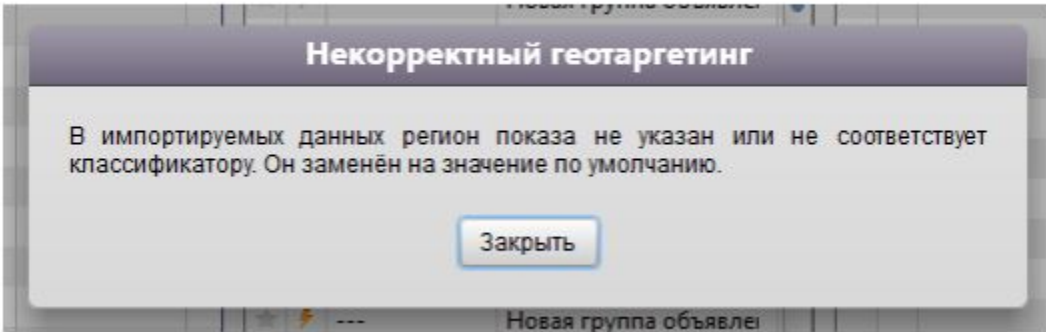

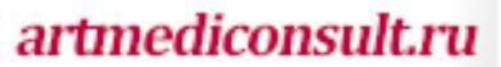

L

# Настройка параметров рекламной кампании

# Действия:

• Выберите кампанию и перейдите в раздел «параметры»

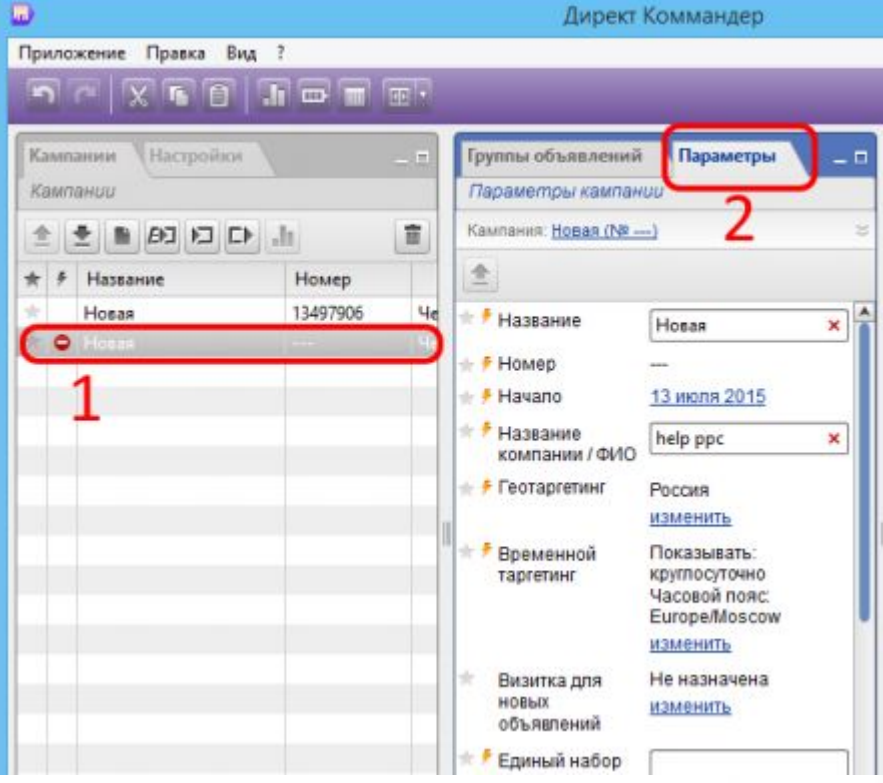

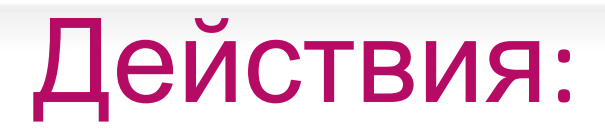

- Указываете название кампании, например: Услуга/ГЗ/поиск
- Указываете временной таргетинг
- Выбираете визитку (из созданных кампаний)

*artmediconsult.ru* 

• Указываете список минус-слов (импортируете из Коллектора)

# Минус-слова

- Создаете новую группу объявлений
- Добавить новые фразы вставляйете из Парсера

*artmediconsult.ru* 

• Корректировка фраз

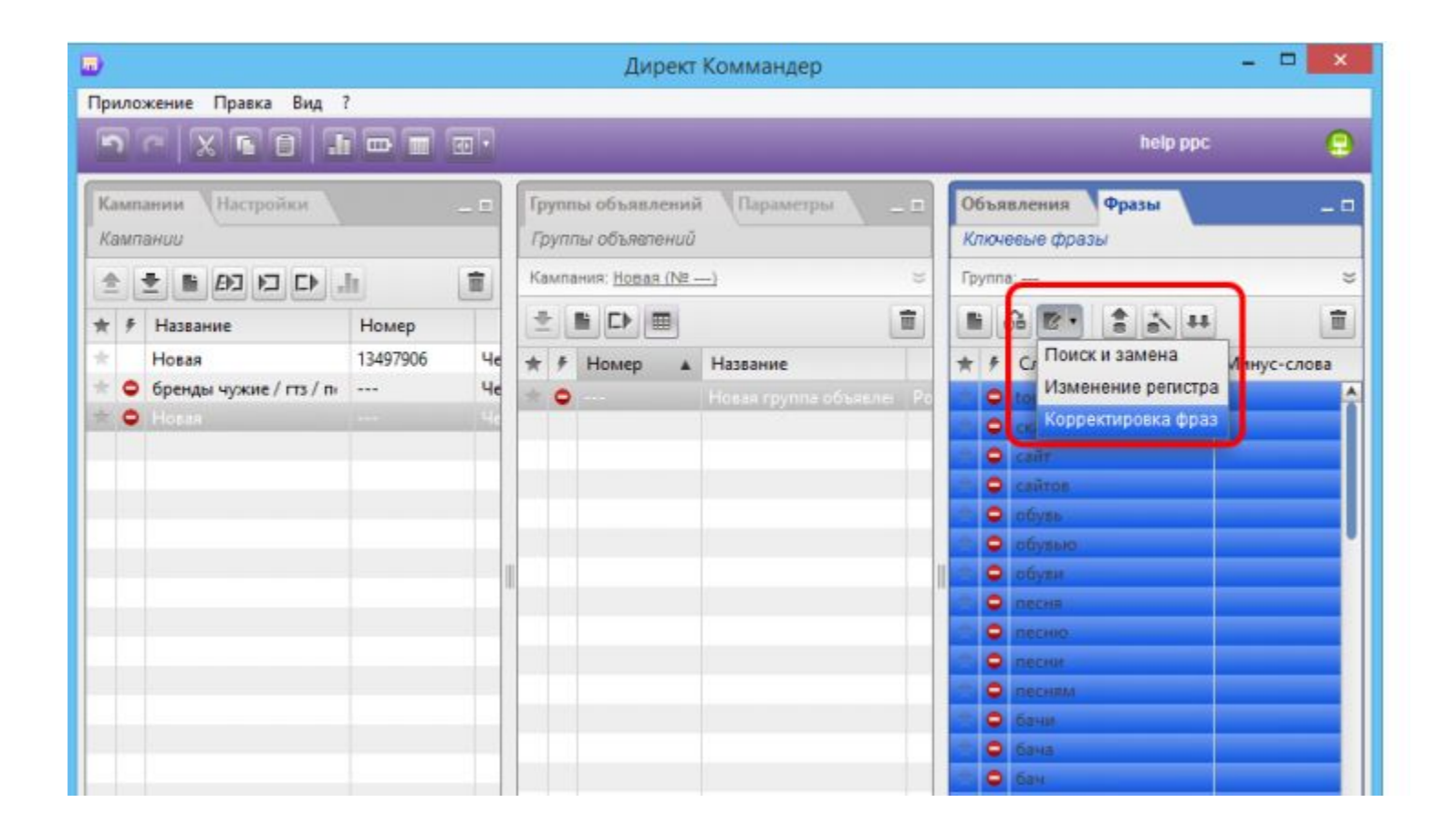

# Удаляете дубли

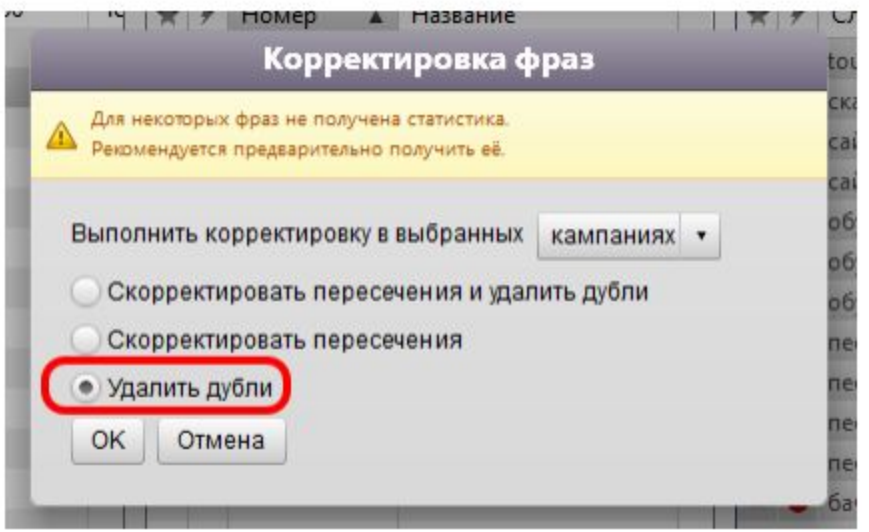

# Подтверждаете

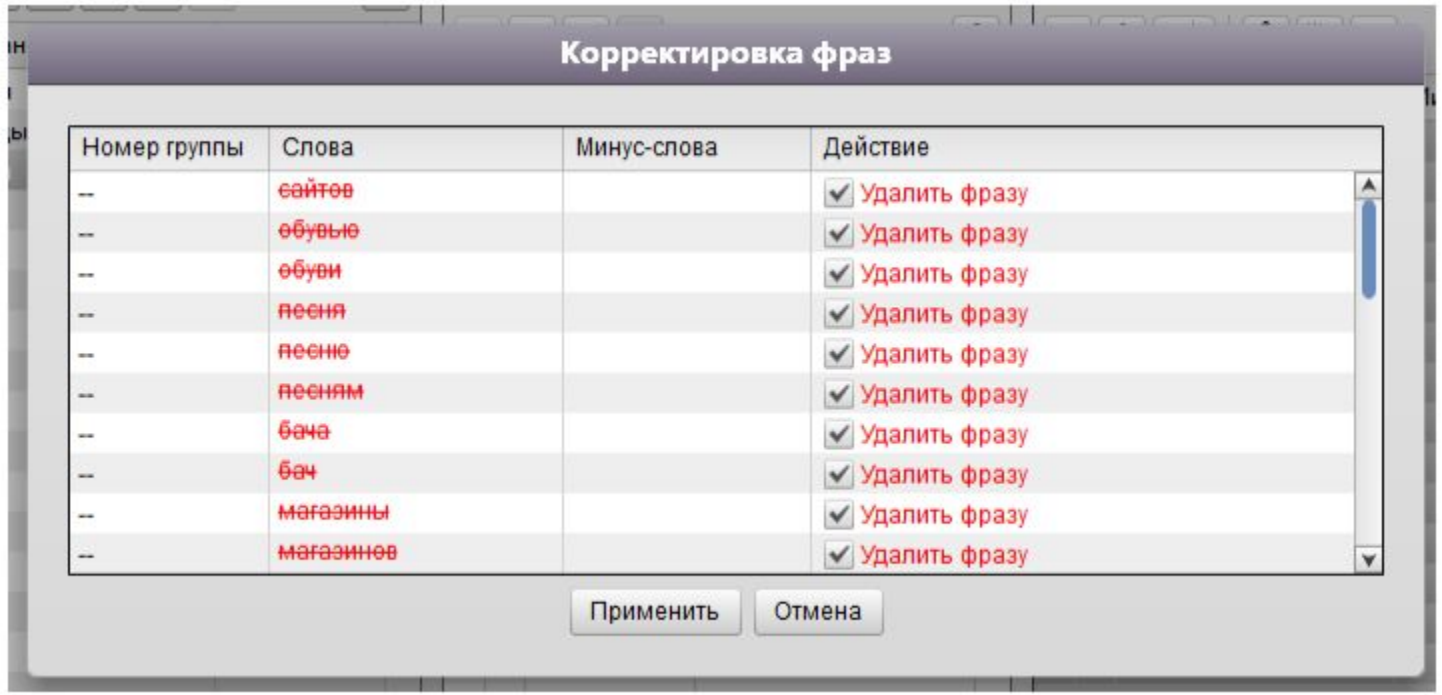

## Минус-слова

• Оставшиеся фразы копируете и вставляете в блок минус-слов

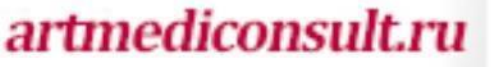

# Другие настройки

- Выбираете стратегию показ в блоке по минимальной цене (спецразмещение или гарантия)
- Тематические площадки 0%
- Тонкая настройка отключить авторасширение фраз
- Включить автофокус
- Включить мониторинг сайта (добавить счетчик)

# Как справиться с превышением ключевых фраз

• Директ разрешает добавлять не более 1000 групп ключевых слов в одну кампанию

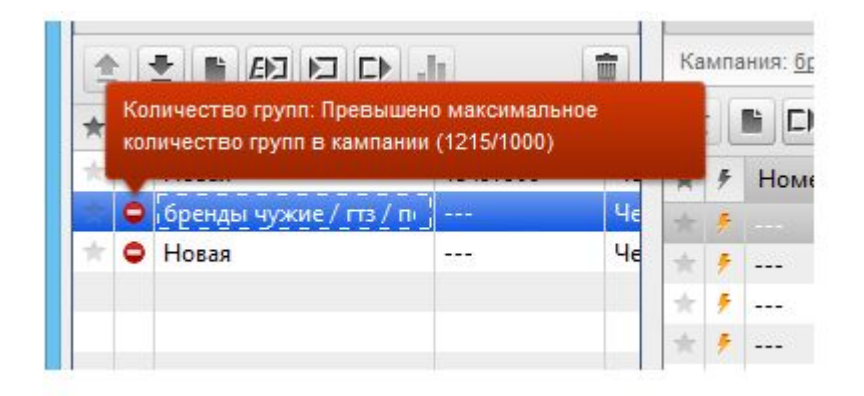

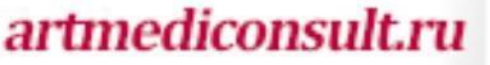

• Скопируйте созданную рекламную кампанию

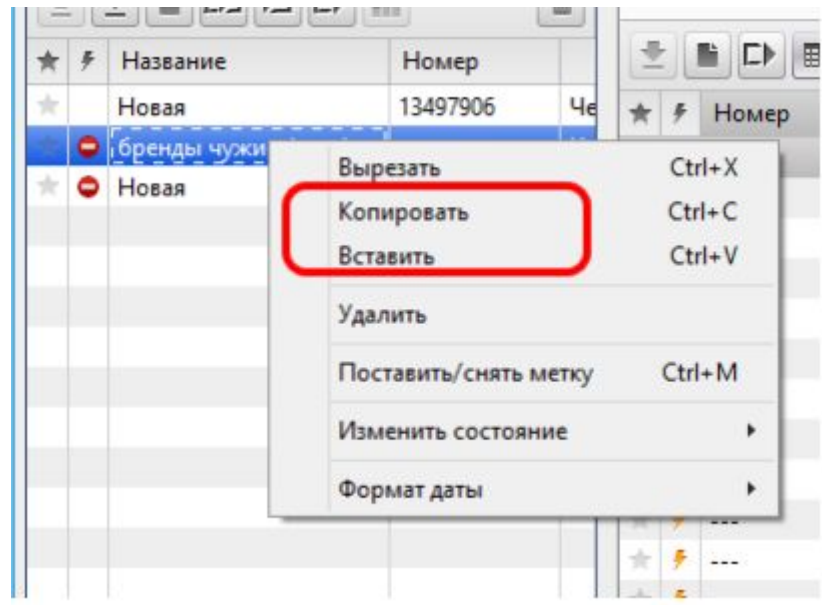

• Удалите все группы ключевых слов из скопированной кампании

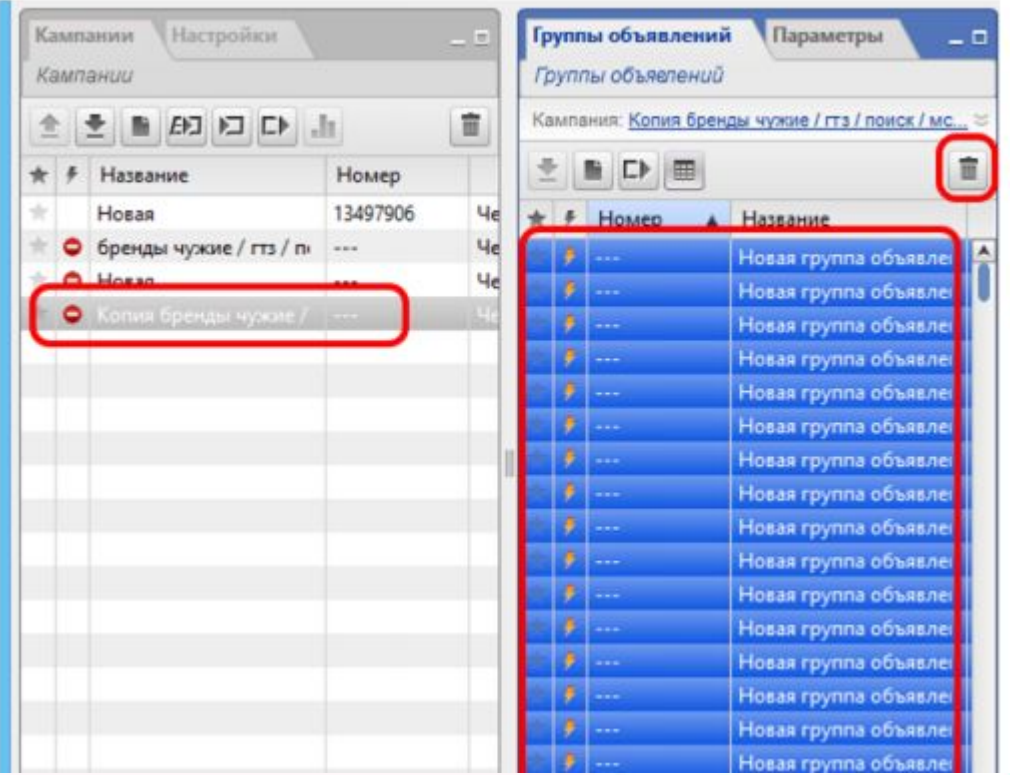

- Поменяйте название у второй кампании
- Вырежьте лишние группы с конца в первой кампании (правая кнопка мышки – вырезать)

*artmediconsult.ru* 

• Перенесите их в скопированную кампанию

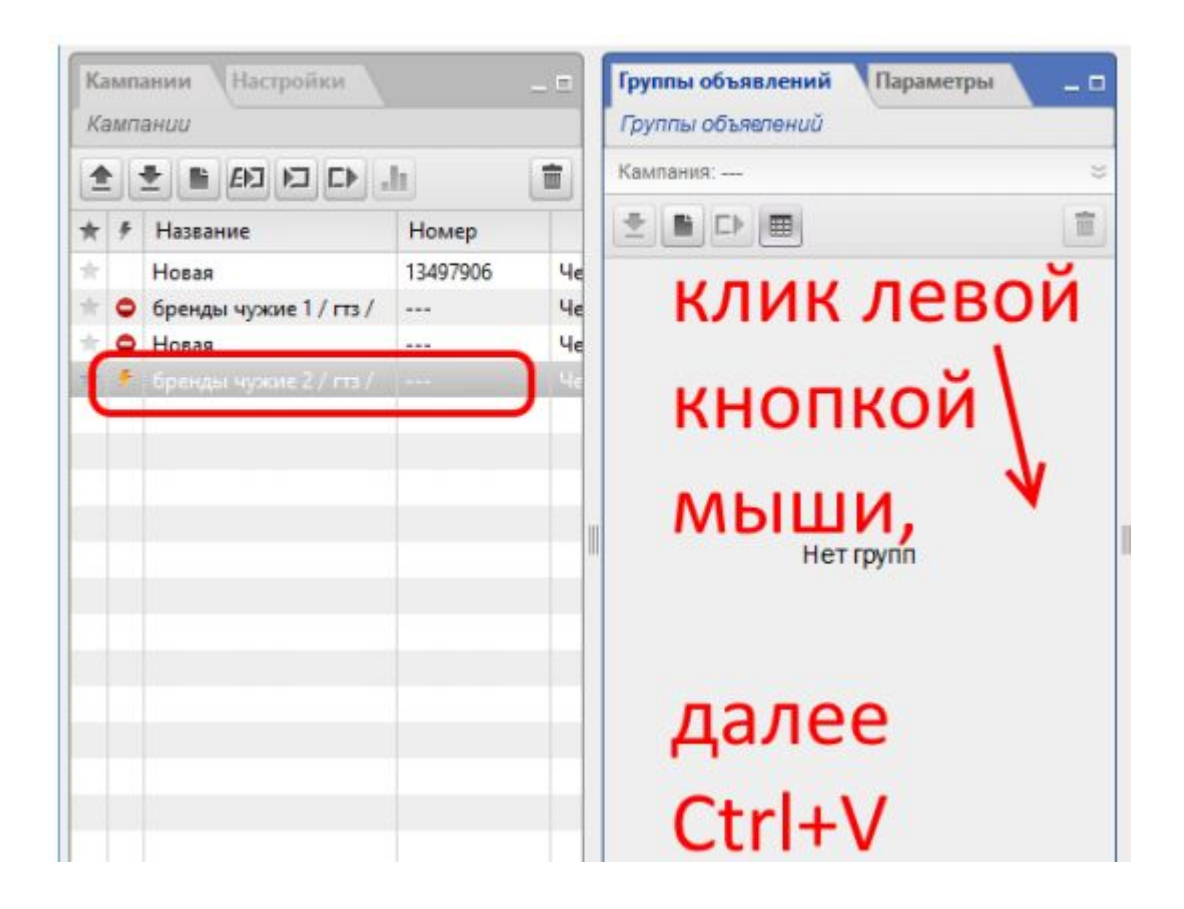

# Отправляете кампанию на модерацию

### Отправление на модерацию

- Щелкаете правой кнопкой мышки по кампании – изменить состояние – отправить на модерацию
- Отправить на сервер (сверху кнопка)

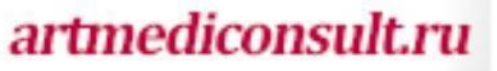

# Новые изменения в Яндексе

### Новые правила

- Исчезли скидки
- Ранжирование
- Динамика ушла на вторую страницу
- Теперь учитывается релевантность страницы (раньше только CTR и карма домена)

# Как поступать с новыми кампаниями?

# Алгоритм:

- Заходите на yandex wordstat
- Вводите ключевое слово
- Копируете всю выдачу из левой колонки (не забываем про 2, 3, 4 и т.д. страницу)
- Собираете все это в таблицу Excel (можно сразу минусовать, например: «клиника милано –алисса –алиса» или «ботокс –для волос –волосы)
- Удаляете числовые значения

ПАРСИМ

МИНУСУЕМ

«ЗАЛИВАЕМ» КАМПАНИЮ